# **Precision Farming User Guide - Farmer Edition**

#### **Farmer Edition**

10/21/2020

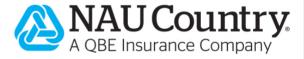

#### **Confidentiality Notice**

This document is the confidential property of NAU Country Insurance Company. Neither this document, nor the information contained within is to be distributed – in whole or part – by any means without prior authorization, including but not limited to printed, magnetic, electronic or verbal forms.

NAU Country Insurance Company is an Equal Opportunity Provider. The links logo is a registered service mark of QBE Insurance Group, Limited. NAU Country is a registered service mark of NAU Country Insurance Company.

## **Contents**

| NAU Country Precision Farming |                                                     |    |
|-------------------------------|-----------------------------------------------------|----|
| l.                            | Purpose                                             | 2  |
| II.                           | Accessibility                                       | 2  |
| A.                            | Creating a Farmer Account                           | 2  |
| В.                            | Accessing the NAU Country Precision Farming Website | 2  |
| III.                          | Prerequesites                                       | 4  |
| A.                            | RMA Filing Requirements                             | 4  |
| В.                            | Exporting Files                                     | 4  |
| C.                            | Zipping Files                                       | 5  |
| IV.                           | Processes                                           | 6  |
| A.                            | Uploading or Importing Data                         | 6  |
| В.                            | Viewing a Reference Map                             | 8  |
| C.                            | Requesting a Report                                 | 9  |
| D.                            | Viewing Report Status                               | 10 |
| E.                            | Completing the Reporting Process                    | 10 |
| V.                            | FAQ                                                 |    |
| VI                            | References                                          |    |

## **NAU Country Precision Farming**

## I. Purpose

The NAU Country Precision Farming Dashboard allows farmers and agents to upload precision farming data and request reports:

- · Acreage data can be uploaded
- Acreage reports can be requested
- Production data can be uploaded
- Production reports can be requested

## **II. Accessibility**

A Farmer Account is needed to access the NAU Country Precision Farming Dashboard. Once created, the Farmer Account can be used to login to the Farmer Portal and the NAU Country mobile app.

#### A. Creating a Farmer Account

- 1. Navigate to <a href="https://www.naucountry.com/register">www.naucountry.com/register</a>
- 2. Key in your applicable policy information
  - a. Policy Number
  - b. Policy Type (MPCI, Crop-Hail, Named Peril, or Livestock)
  - c. Tax ID (the last four digits)
- 3. Click "Next"
- 4. Enter your username and password
- 5. Check the Legal Notices and Privacy Policy checkboxes
- 6. Type your name as an electronic signature
- 7. Click "Register"
- 8. Select "Continue" on the registration completion page

#### **B.** Accessing the NAU Country Precision Farming Dashboard

- 1. Go to www.naucountry.com
- 2. Click "Login" or "Farmer Portal Login"

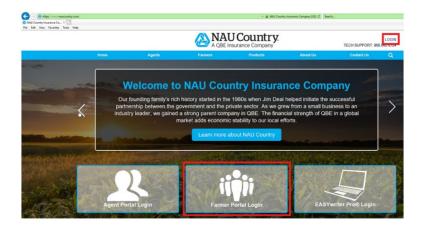

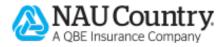

3. Enter a Username and Password. Click "Sign In"

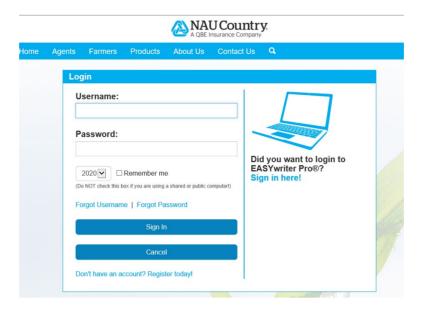

4. Click the *Precision Farming* button, or you can access through the *Precision Farming* menu option

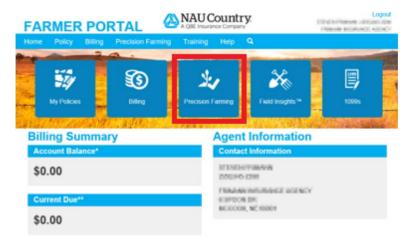

5. The Precision Farming Dashboard displays

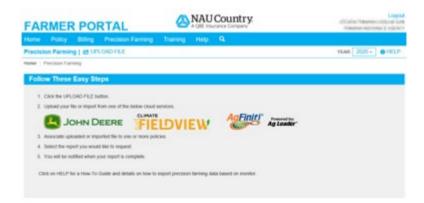

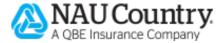

## **III. Prerequesites**

#### A. RMA Filing Requirements

All RMA acreage and production reporting filing requirements must be followed:

- The policy coverage, unit structure, and maps should be updated before acreage reporting
- · Production must be entered before acreage reporting
- The planting or harvest files will need to be exported into a zipped folder

#### **B.** Exporting Files

Each monitor has different export processes. Instructions for each monitor are found on the <u>Precision Farming Self Help</u> page.

1. Click the "Help" file to open the Precision Farming Self Help page

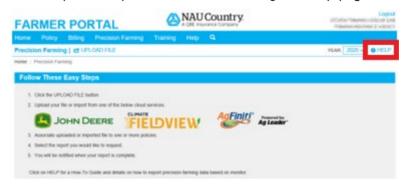

2. Click "Get started with the Farmer self-help wizard"

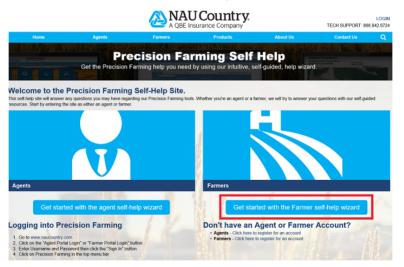

3. Click "Getting Started" for general information on Precision Farming, including how to upload zipped file, how to utilize the cloud export, how to download the calibration report,

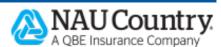

and how to request a report. Click "OEM & FMIS Help" for more detailed information on how to export data for your specific monitors.

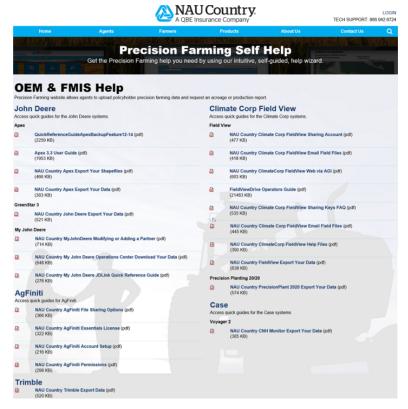

The *OEM & FMIS Help* page includes user guides from the manufacturer as well as "quick guides" created by NAU Country. The "quick guides" have "NAU Country" in the title.

### C. Zipping Files

In order to upload precision farming data, it will be necessary to create one zipped folder that contains all of the planting or harvest files. This is due to the size of the files. Submit all your fields to NAU Country Precision Farming at the same time for processing.

1. Select the folder or files you want to export. Use the "Ctrl" key to highlight mulitiple files

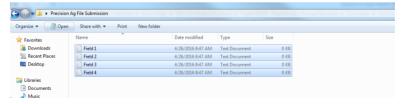

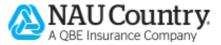

2. While the files are highlighted, right click and select the "Send to" option, then choose "Compressed (zipped) folder". A new compressed folder will be created in the same location

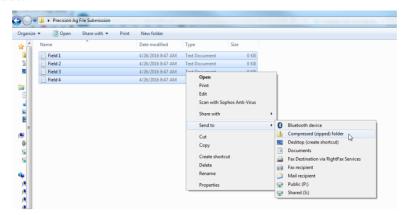

3. Save the zipped file to a folder with a title that is easily recognized

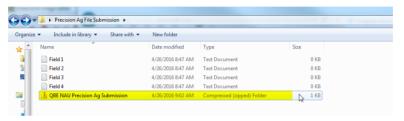

4. Upload the zipped file into NAU Country Precision Farming Dashboard by clicking the "UPLOAD FILE" link

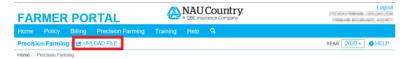

#### **IV. Processes**

## A. Uploading or Importing Data

Data can be uploaded from your computer or imported from the cloud.

- 1. Uploading Zipped Files from a Computer
  - a. Log into the NAU Country Farmer Portal
  - b. Select the "Precision Farming" button
  - c. Click the "UPLOAD FILE" link

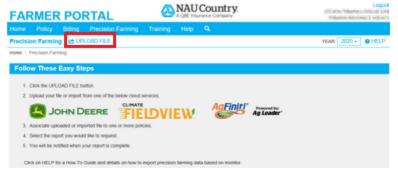

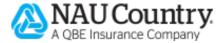

d. Select the "Upload File" tab, if needed

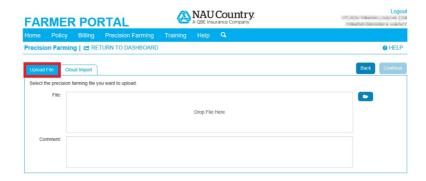

e. Click and drag your zipped file into the *File* box or browse for zipped files by clicking on the "folder" icon

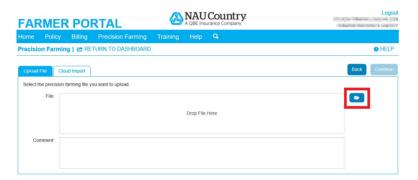

- f. Once the file uploads, click "Continue"
- g. Select the policy or policies to associate with this file
- h. Click "Submit"
- 2. Importing Data from the Cloud
  - a. Log into the NAU Country Farmer Portal
  - b. Select the "Precision Farming" button
  - c. Click the "UPLOAD FILE" link

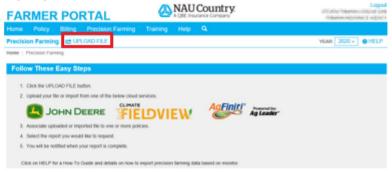

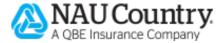

d. Click the "Cloud Import" tab

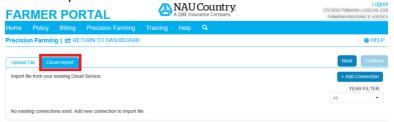

e. Select "+Add Connection"

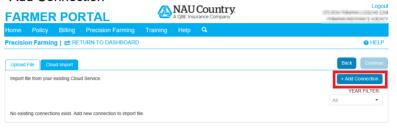

f. Choose the applicable cloud service

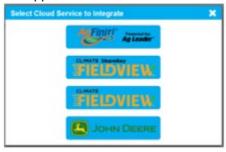

- g. Return to the NAU Country Precision Farming Dashboard and click "OK"
  - The website will automatically refresh and the authenticated Precision Farming data will be available
- h. Click "Submit"

## B. Viewing a Reference Map

A Precision Farming Reference Map is available for files successfully uploaded to the NAU Country Precision Farming Dashboard.

- 1. Log into the NAU Country Farmer Portal
- 2. Select the "Precision Farming" button
- 3. Select either the "File Uploads" or "Reports" tab

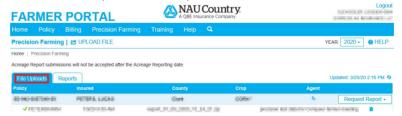

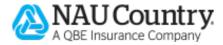

- 4. Click the "Reference Map" icon to view the Precision Farming Reference Map
  - The Reference Map or Heat Map can also be accessed on NAU Country mobile.

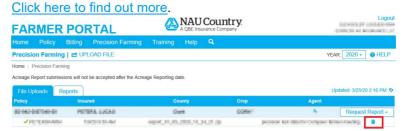

5. Once reviewed, select "Acreage" or "Production" from the Request Report dropdown

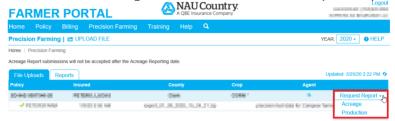

6. Select at least one file and click "Submit"

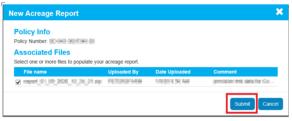

7. Click "OK" on the confirmation dialog

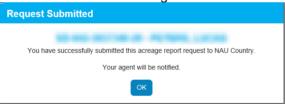

## C. Requesting a Report

Once the Precision Farming data has been submitted, you can request a report (Acreage or Production Report). The following steps illustrate how to request an Acreage Report:

- 1. Log into the NAU Country Farmer Portal
- 2. Select the "Precision Farming" button
- 3. Select the "File Uploads" tab

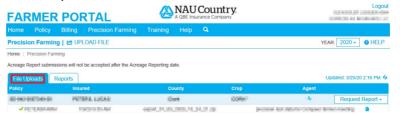

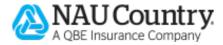

4. Select "Acreage" from the Request Report dropdown

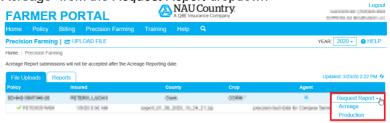

5. Select at least one file and click "Submit"

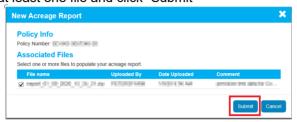

6. Click "OK" on the confirmation dialog

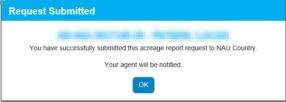

#### **D. Viewing Report Status**

The Report Status appears on the Reports tab:

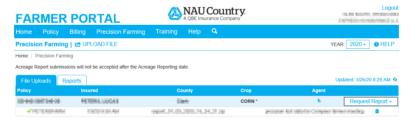

## **E. Completing the Reporting Process**

A preliminary report will be created when the acreage or production data is processed. NAU Country will notify your agent when the preliminary report is available. Your agent will review the report with you. During that review, make any changes directly on the report. Sign the document when everything is correct.

Your agent will do the rest.

#### V. FAQ

How will I know if my acreage report request is being processed?

My request will have a status of 'In Progress'.

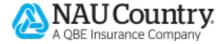

#### How will I know if my acreage report request has been processed?

My request will have a status of 'Complete'.

#### Why do I need to upload my file and request my report 15 days before the deadline?

Production and acreage reporting must be completed and signed by the reporting deadline. This will allow time to upload, process the data, and get the preliminary document out for your review and signature by the deadline.

#### How will my agent be notified?

Your agent will be notified by email when a file is uploaded or a report is requested from the website. This notification will let the agent know so they can provide assistance if needed and also watch for the preliminary document in order to complete the reporting process.

# Are RMA acreage reporting or production reporting filing requirements different for precision farming data?

No. RMA acreage and production reporting filing requirements must be followed.

#### Who do I contact if I have questions?

Call your agent for assistance.

#### **VI. References**

| Icon     | Description         | lcon | Description                |
|----------|---------------------|------|----------------------------|
|          | Upload File         |      | Return to Dashboard        |
| ?        | Help                | G    | Refresh                    |
|          | Browse for File     |      | Expand or Sort Descending  |
| (L)      | Processing          |      | Collapse or Sort Ascending |
| <b>~</b> | Complete            | +    | Expand or Select           |
| 1        | Ready               | _    | Collapse or Deselect       |
| ×        | Failed or Cancelled |      |                            |

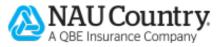